資料2

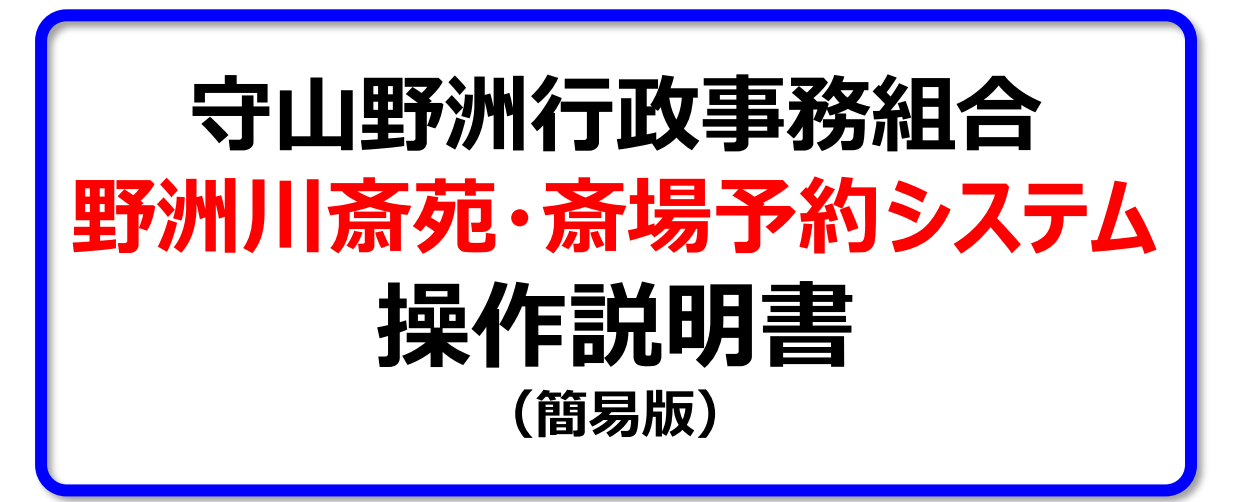

2023年2月6日(1.0版)

# **守山野洲行政事務組合**

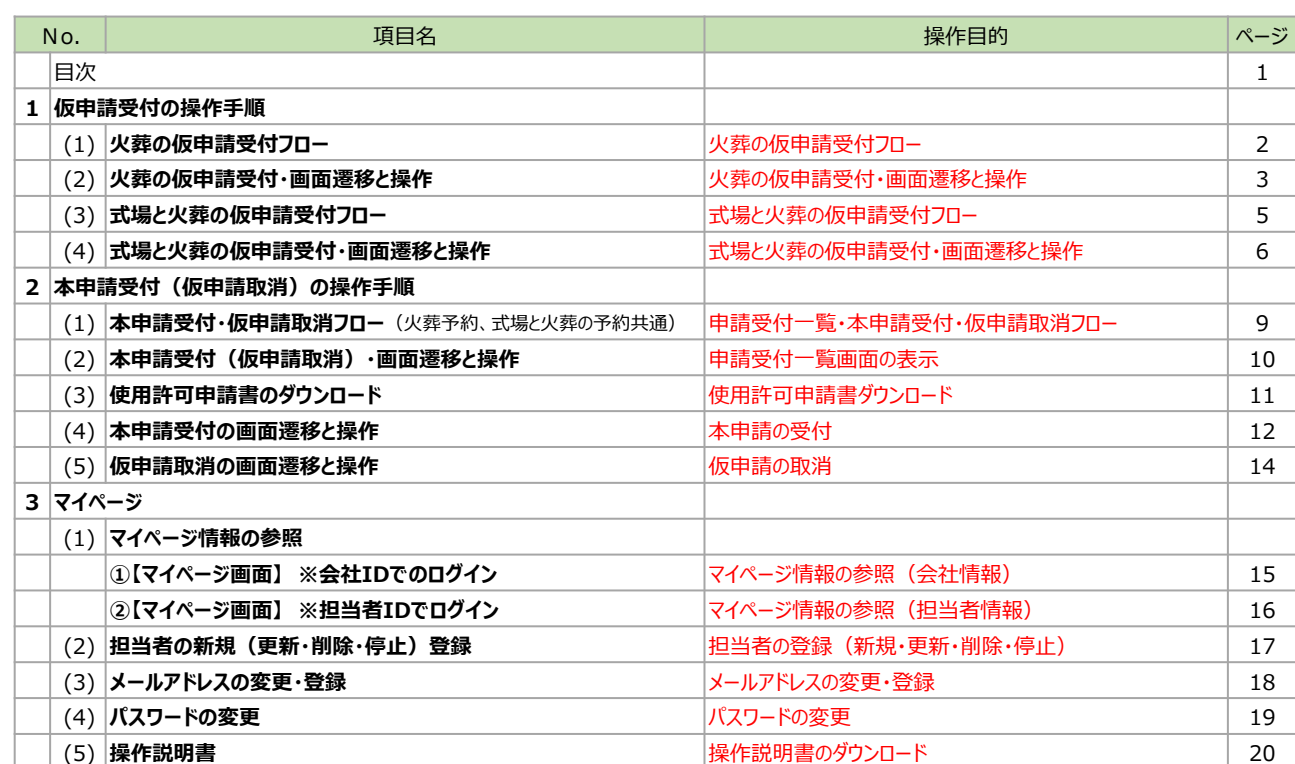

**目 次**

【お願い】 この操作説明書は簡易版となります。 詳細なご利用方法や機能・操作の説明については、マイページより「操作 説明書」(葬祭業者様向け)をダウンロードし、詳細の操作方法等につ いてもご確認ください。

-1-

# **1.仮申請受付の操作手順**

**火葬の仮申請受付フロー**

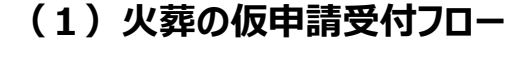

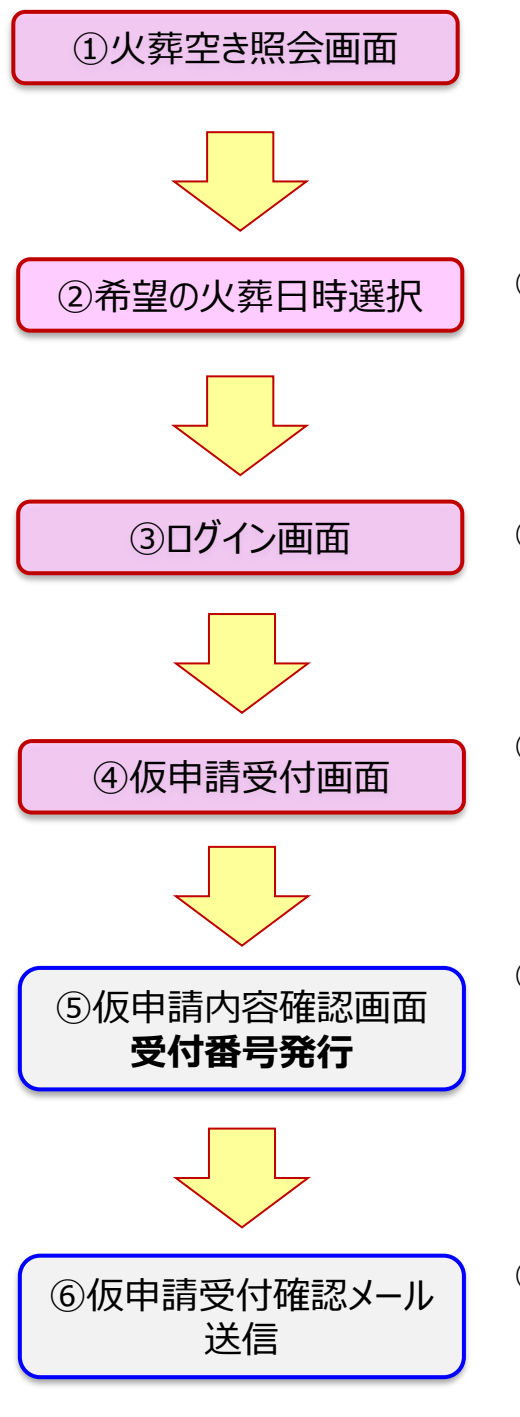

①表示されている火葬時間の数字が予約可能枠です。

- ・「数字」予約可能数
- ・「×」予約枠空き無し
- ・「ー」運用枠無し
- ・「式場利用」に「○」が付いている火葬時間は、式場 利用が可能な火葬時間枠です。
- ②空き照会表より、希望の火葬日時の空き枠数字 をクリックして選択してください。 ※この時点では、まだ予約枠は確保されていません。

③ログイン画面に遷移し、ログインID、パスワードで、 ログインしてください。

- ④仮申請受付画面にて、必要な申請情報を入力し て仮申請申込ボタンを押してください。 ※仮申請申込ボタン操作の時点で予約可否の 判定となります。
- ⑤仮申請内容の確認表示及び、受付番号を発行し ます。

※仮申請受付は完了しました。 本申請締切り日時までに、本申請受付画面にて

必要事項を必ず入力し申請を完了してください。

⑥登録されているメールアドレスに、仮申請受付内容 の確認メールを送信します。

・会社IDで仮申請…会社のメールアドレスに送信。 ・社員IDで仮申請…会社とその担当者のメールアドレスの両方に送信。

※仮申請時に選択した**「火葬日時」は、変更はできません。** 火葬日時を変更する場合は、取消操作を行い改めて仮申請受付を行ってください。

-2-

# **(2)火葬の仮申請受付・画面遷移と操作**

【トップ画面/火葬の空き照会画面】

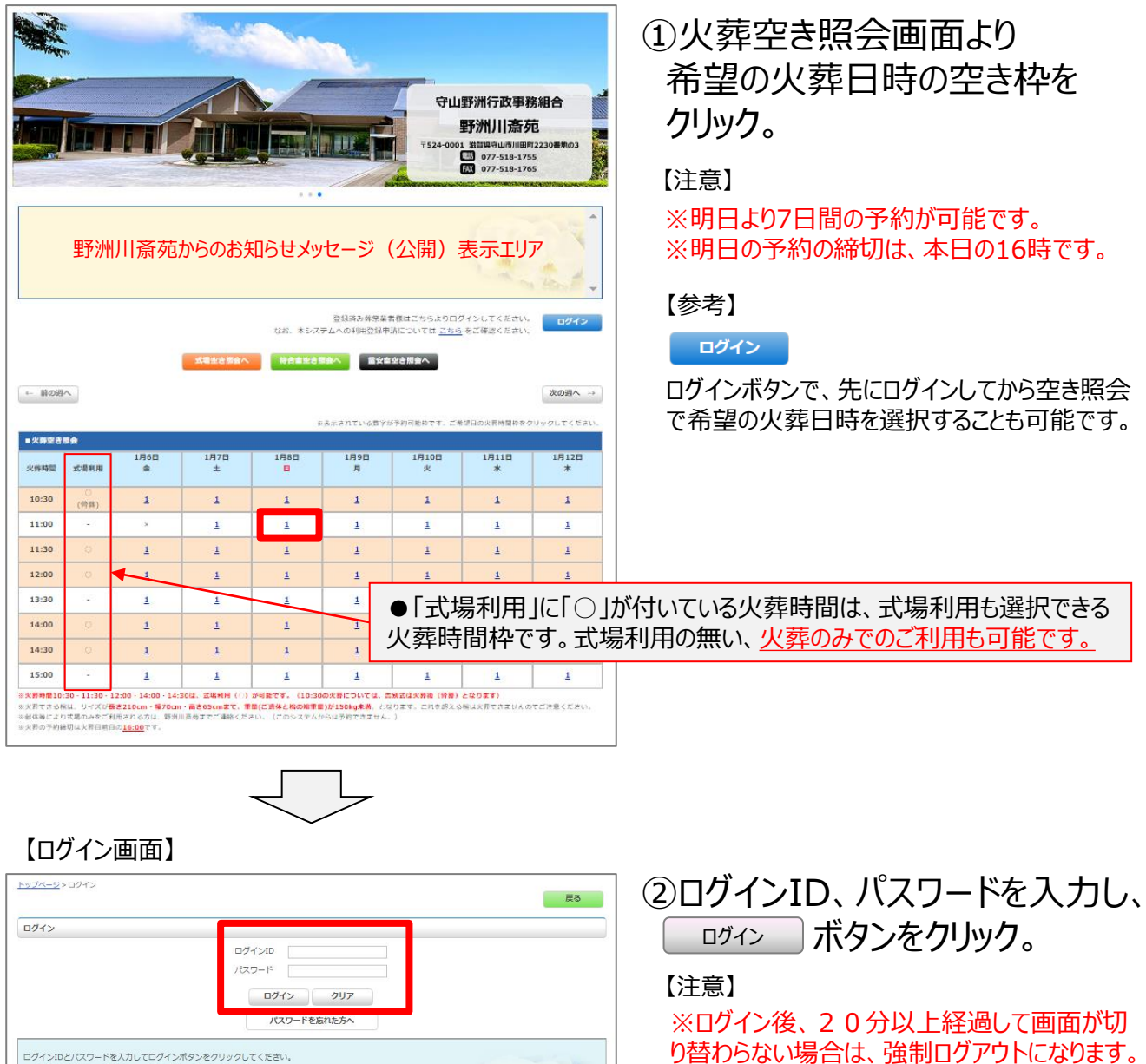

ログインIDとパスワードを入力してログインボタンをクリックしてください。 ン、コンロースン・コードンハリモログ・シルク・シンクソフリントになり、<br>ログインDとリスワードを入力してログインボタンをクリックしてください。<br>エクインDとリスワードを入力してログインボタンをクリックしてください。<br>- ロズズテとリステの入力が開通っている。<br>- スポティリスティス、使用・ガスカとれている。<br>- エスポティリスティス、<br>- アメリカアクトとなった場合は、米を好の入力情報は確定されます。<br>- 残刻ログアクトとなった場合は、

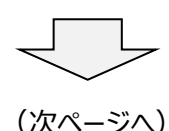

#### 2023 守山野洲行政事務組合・野洲川斎苑斎場予約システム

強制ログアウトとなった場合は、未保存の入力

情報は破棄されます。

**1.仮申請受付の操作手順 火葬の仮申請受付・画面遷移と操作**

# (前ページより)

【仮申請受付画面(火葬のみの時間帯)】

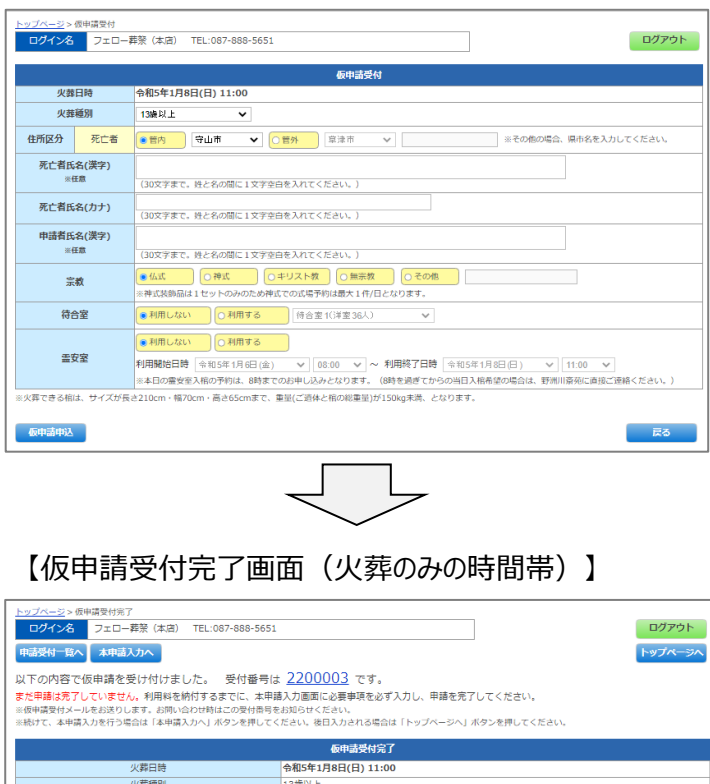

死亡者 : 管内 (守山市)<br><mark>守山 太郎</mark> 件所区分 死亡者氏名(漢字) ・ロースル<br>モリヤマ タロウ 死亡者氏名(カナ) 守山 花子<br>仏式 宗教 ÷. 利用しない <sub>特別</sub>のよい<br>待合室3 (和室20人) 待合 霊安室 利用しない 利用施設 利用内容 料金 (予定) **管内 (守山市)** 13歳以上 22,000 <br>料金明細 ×#<br>待合室3(和室20人) 2時間  $3,000$  $\frac{1}{25,000}$ 【詳細入力のお願い】<br>※令和5年1月7日(土) 16時00分までに、詳細入力の完了、および使用料の納付をしてください。

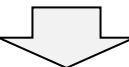

#### 【仮申請受付確認メールの送信】

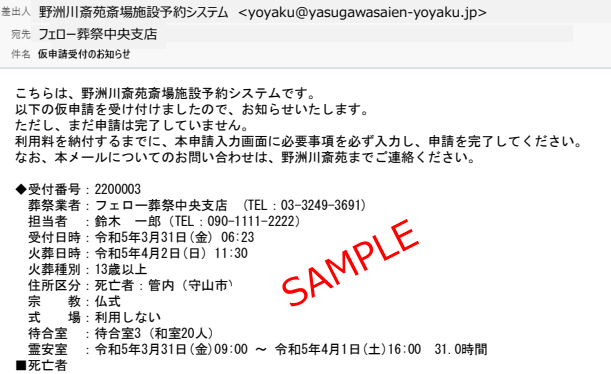

③全べての項目を入力をし、 ボタンを押してください。 仮申請申込

#### 【注意】

- ※「死亡者氏名(漢字)」「申請者氏名(漢字)」 以外は、必須入力(選択)となります。
- ※「死亡者氏名(カナ)」は必須入力です。 仮の死亡者氏名での申請はお控えください。

# ④仮申請受付完了で受付番号と 仮申請内容を表示します。

# 確認後、上部のボタン操作で画 面遷移してください。

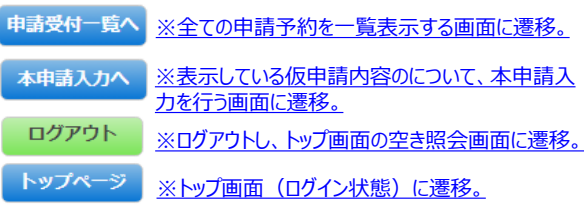

# 5仮申請受付の確認として、受付 内容を登録のメールアドレスに送 信します。

・会社IDでログイン…会社のメールアドレスに送信。 ・社員IDでログイン…会社とその担当者のメールアドレス に送信。

# **(3)式場と火葬の仮申請受付フロー**

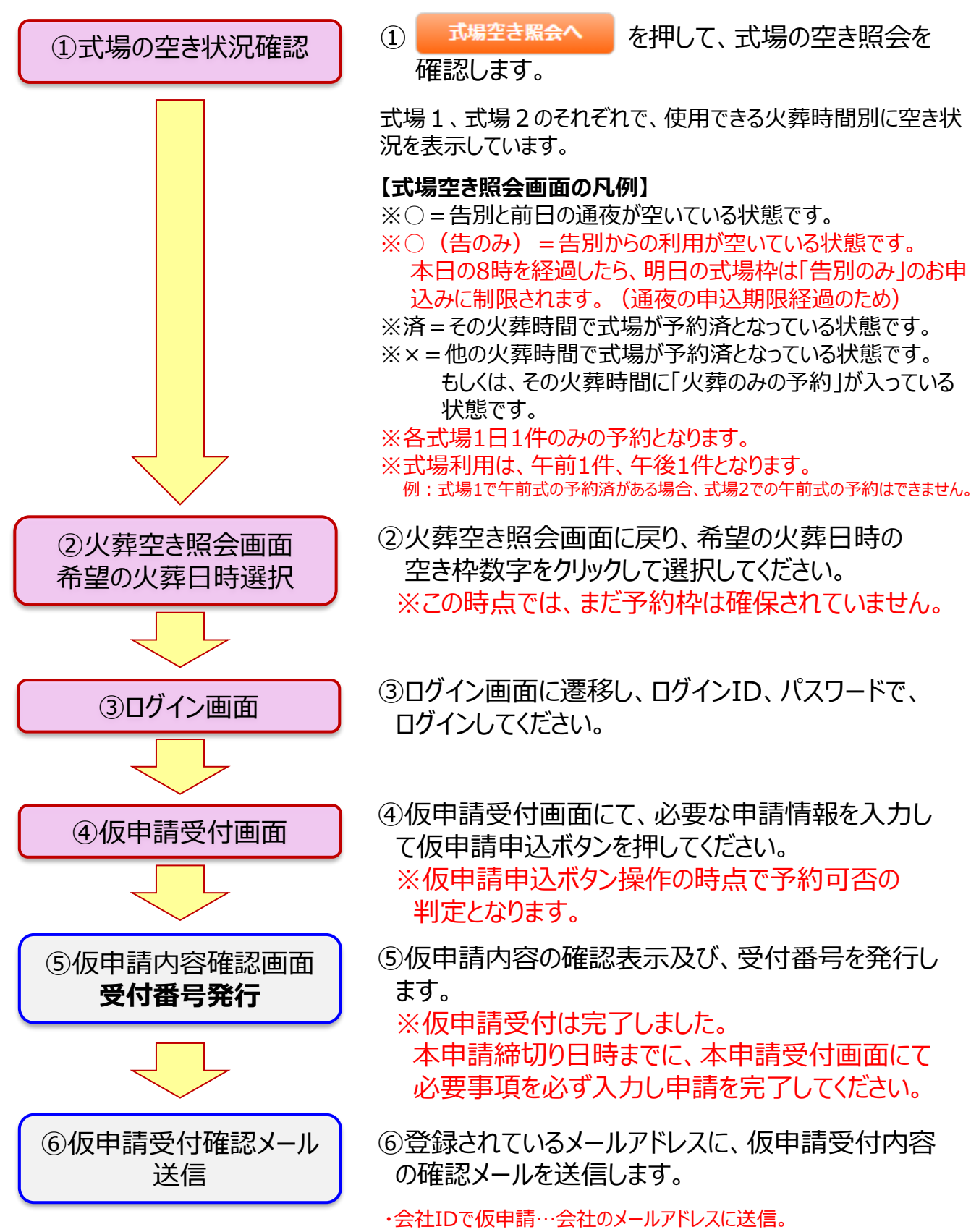

<sup>・</sup>社員IDで仮申請…会社とその担当者のメールアドレスの両方に送信。

# **(4)式場と火葬の仮申請受付・画面遷移と操作**

【トップ画面/式場空き照会画面】

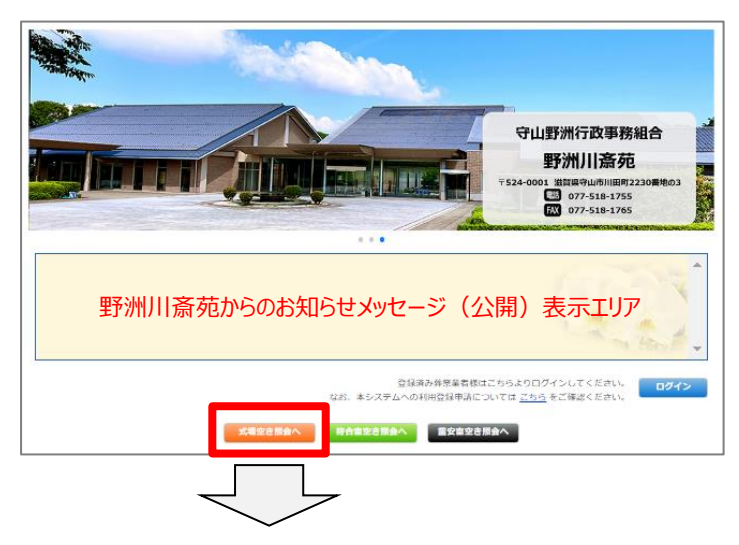

1 式場空き照会へ をクリックし、 式場の空き状況を参照。

【注意】

※明日より7日間の予約が可能です。 ※本日8時の時点で、本日の通夜の予約は締 切りとなります。

【参考】

#### ログイン

ログインボタンで、先にログインしてから各種空き 照会を参照することも可能です。

#### 【式場空き照会画面】

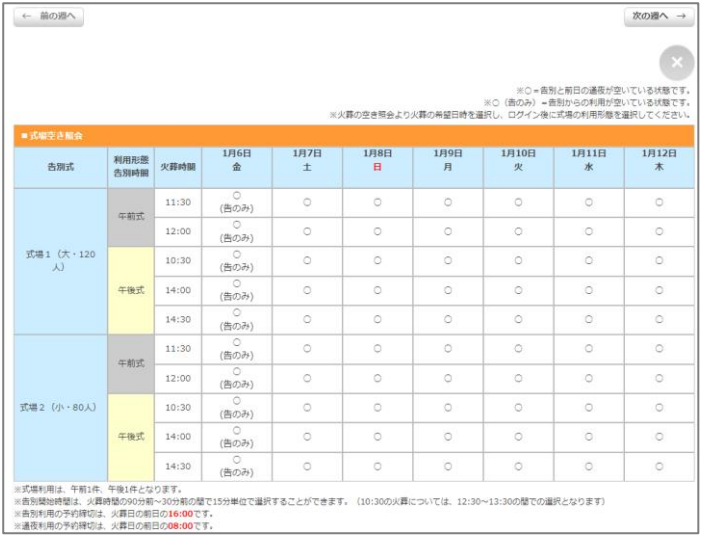

# ②式場の空き状況を確認します。

#### 【注意】

※この画面では、式場の空き状況を参照のみと なります。

※式場と火葬の予約を行う場合は、火葬の空き 照会画面より、式場利用が可能な火葬時間を 選択して、受付画面にて式場利用の詳細を登 録してください。

式場1、式場2のそれぞれで、使用できる火葬時間別に空き状況を表示しています。

### **【式場空き照会画面の凡例】**

※○=告別と前日の通夜が空いている状態です。 ※○ (告のみ) =告別からの利用が空いている状態です。本日の8時を経過したら、明日の式場枠は 「告別のみ」のお申込みに制限されます。(通夜の申込期限経過のため) ※済=その火葬時間で式場が予約済となっている状態です。

-6-

※×=他の火葬時間で式場が予約済となっている状態です。

もしくは、その火葬時間に「火葬のみの予約」が入っている状態です。

※各式場1日1件のみの予約となります。

※式場利用は、午前1件、午後1件となります。 例:式場1で午前式の予約済がある場合、式場2での午前式の予約はできません。

$$
\bigcup_{\alpha\in\mathbb{Z}}\mathcal{L}_{\alpha}
$$

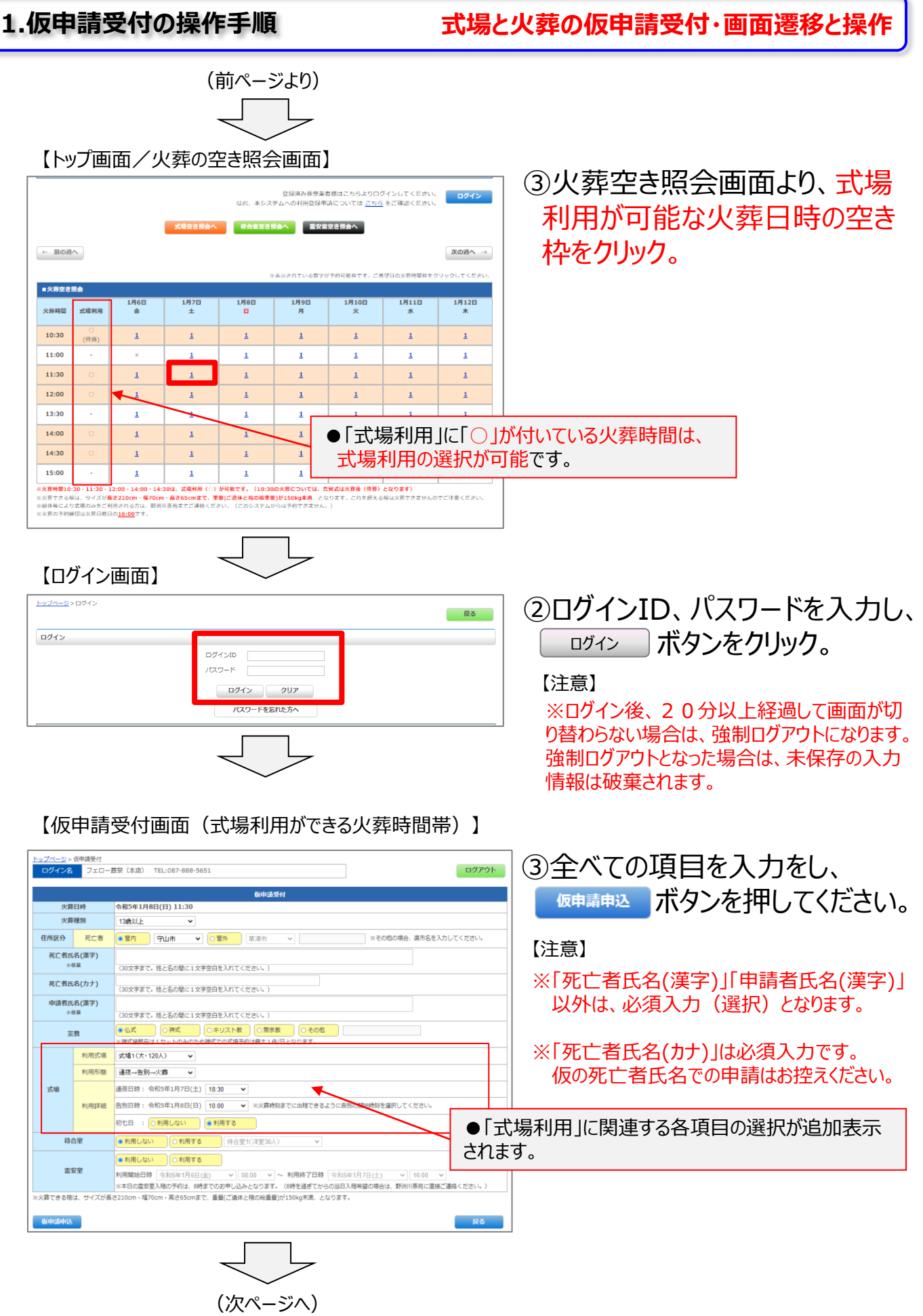

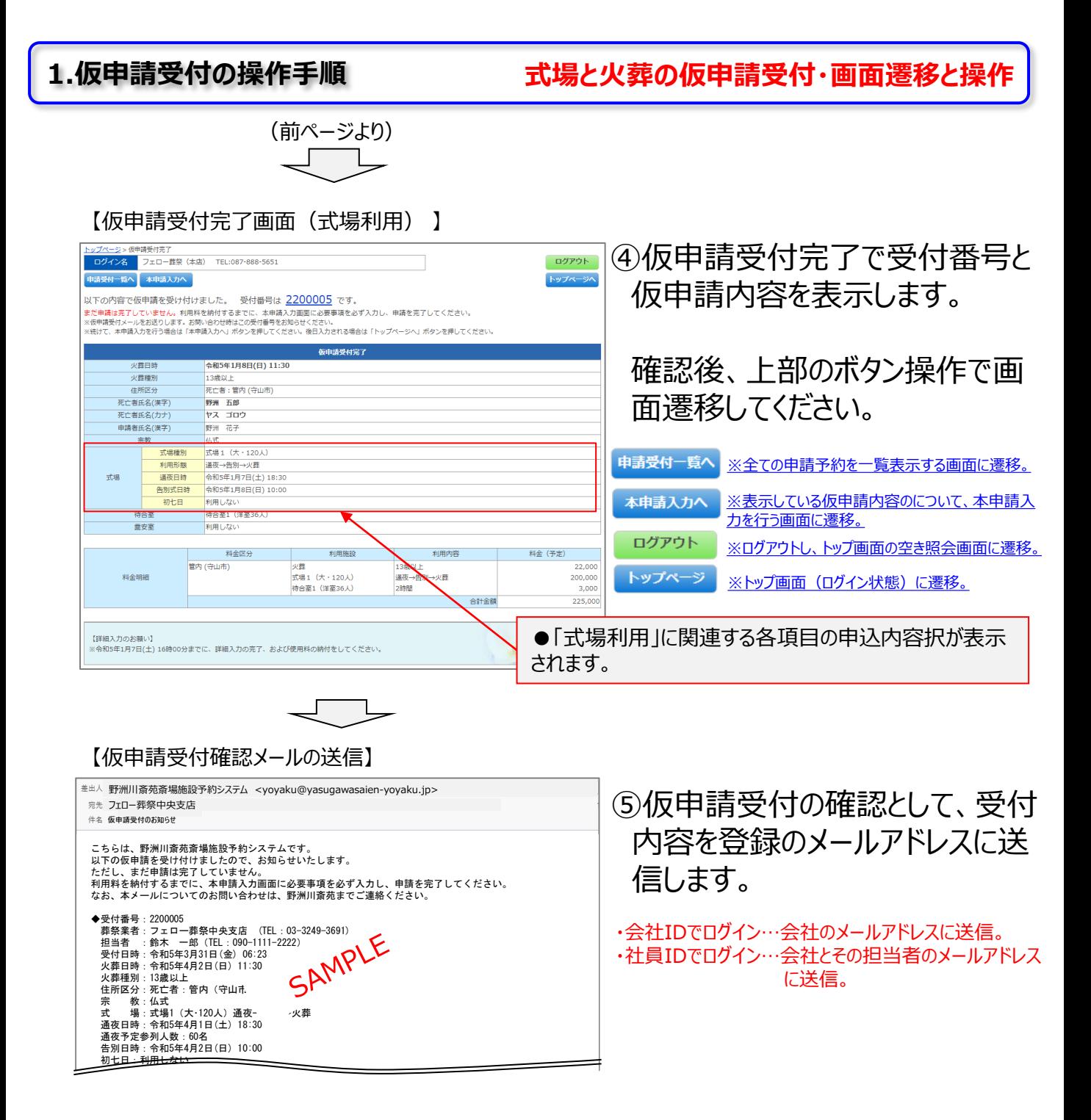

-8-

**2.本申請受付(仮申請取消)の操作手順 申請受付一覧・本申請受付・仮申請取消フロー**

**(1)本申請受付・仮申請取消フロー** (火葬予約、式場と火葬の予約共通)

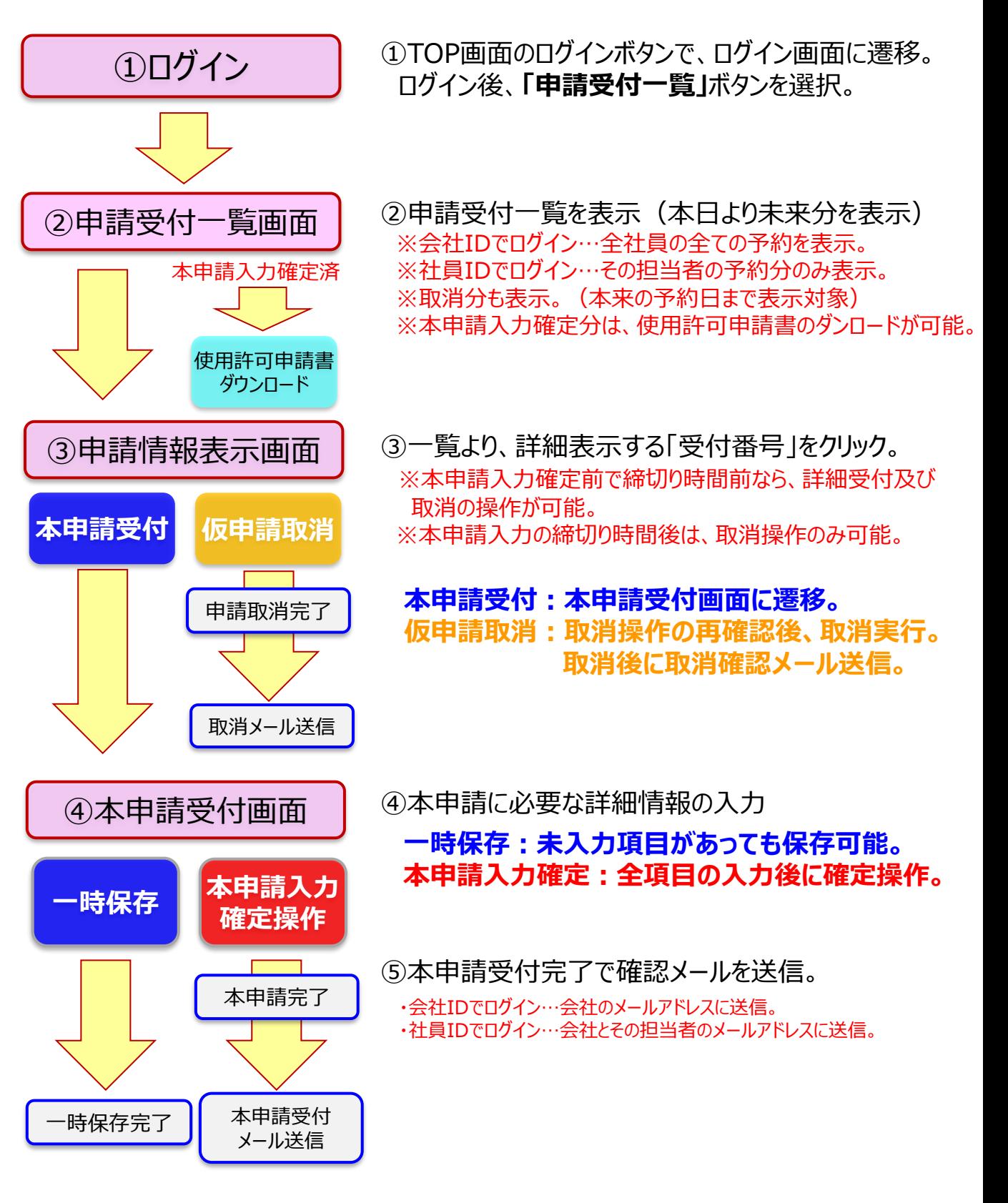

-9-

# **2.本申請受付(仮申請取消)の操作手順**

**申請受付一覧画面の表示**

# **(2)本申請受付(仮申請取消)・画面遷移と操作**

【トップ画面/ログインボタン】

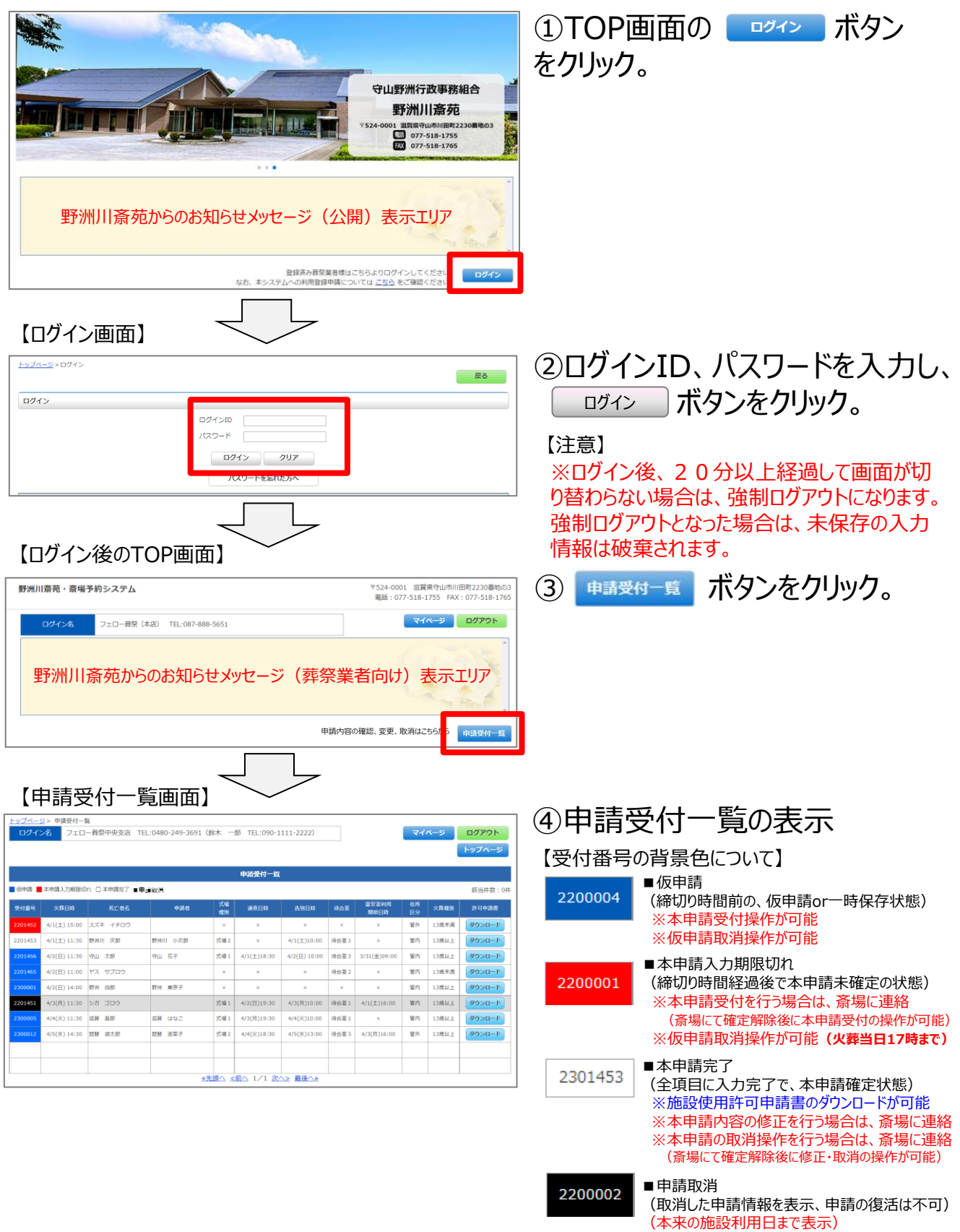

# **2.本申請受付(仮申請取消)の操作手順**

**使用許可申請書ダウンロード**

# **(3)使用許可申請書のダウンロード**

【申請受付一覧画面】

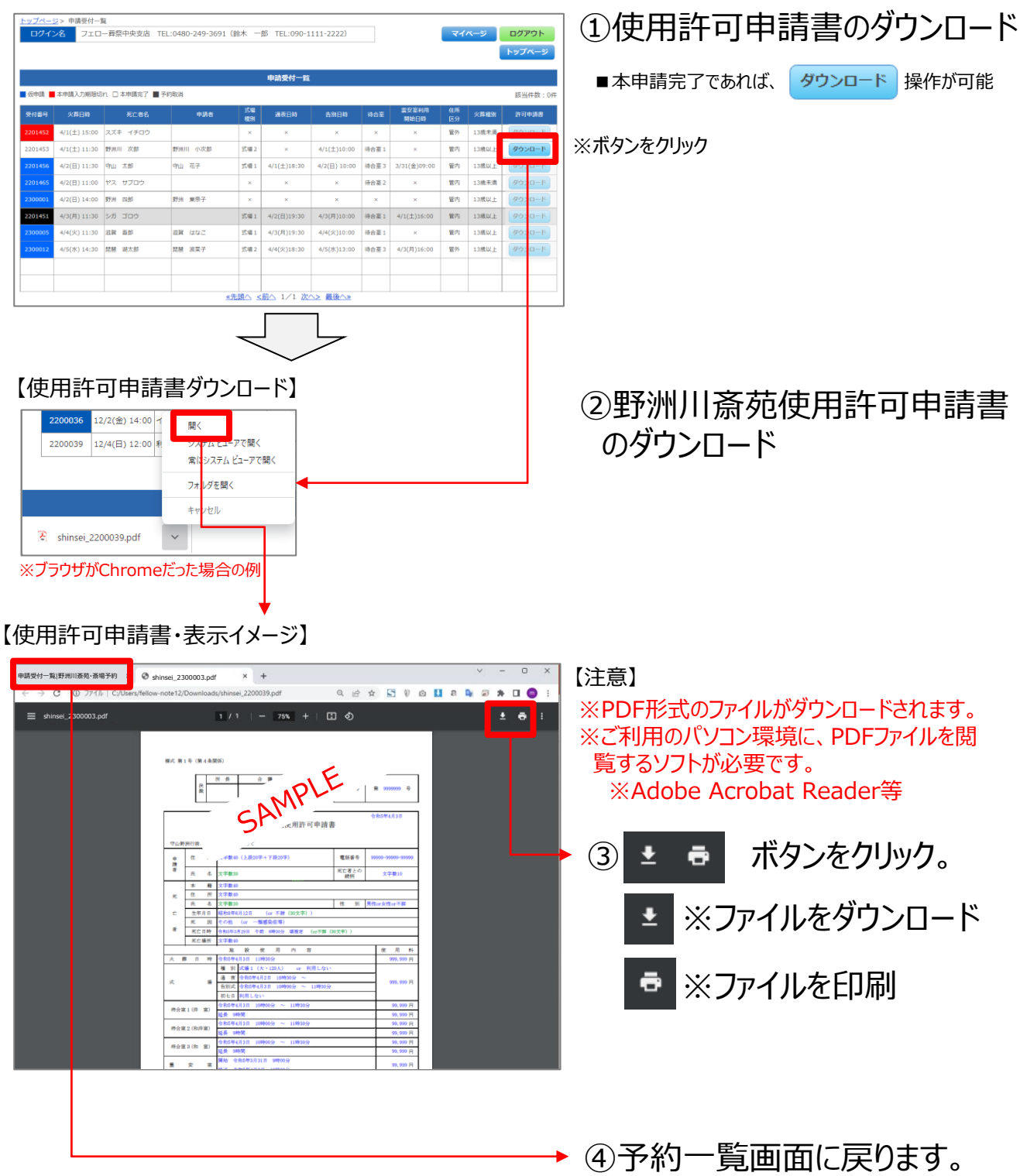

# **(4)本申請受付の画面遷移と操作**

【申請受付一覧画面】

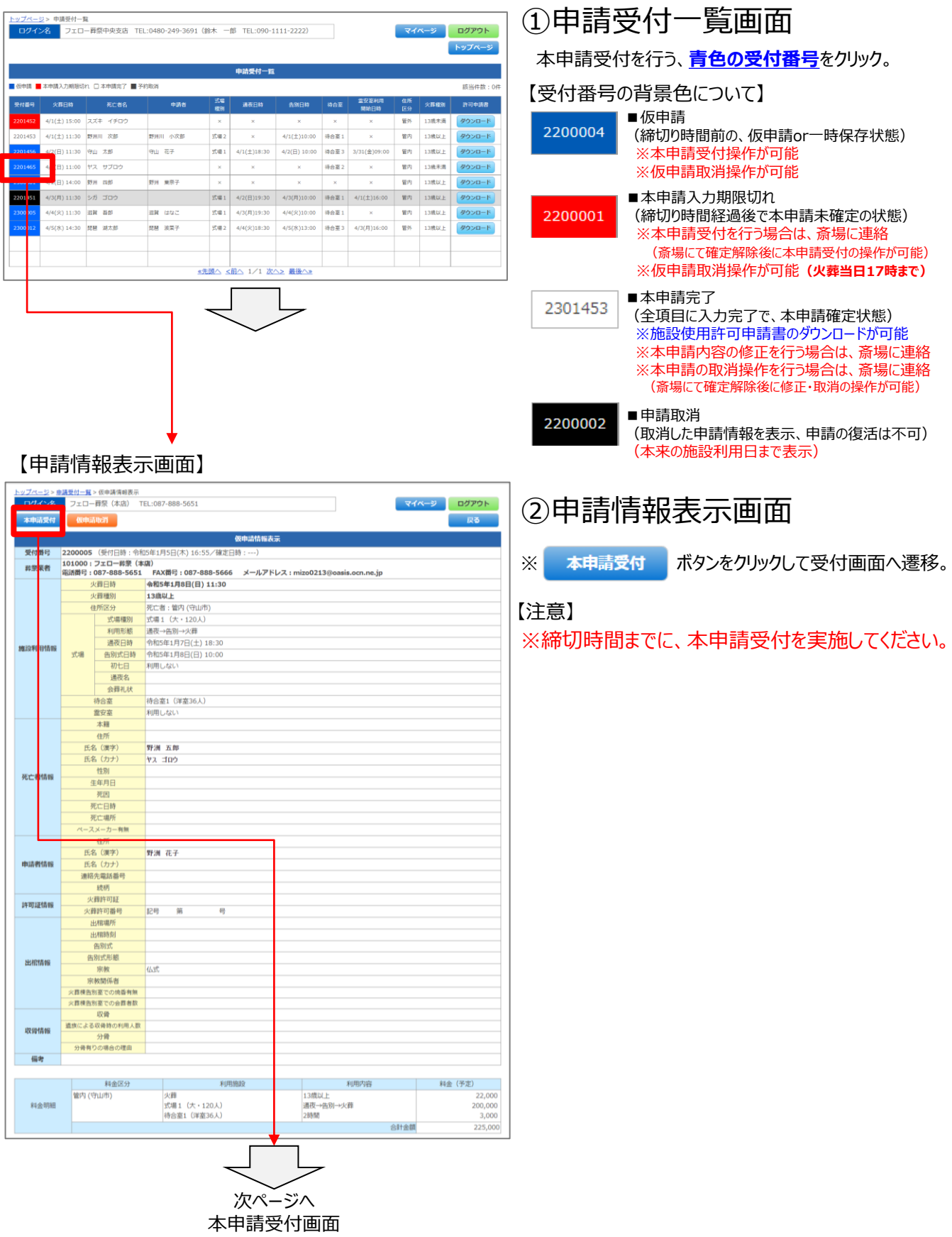

**本申請受付**

【本申請受付画面】

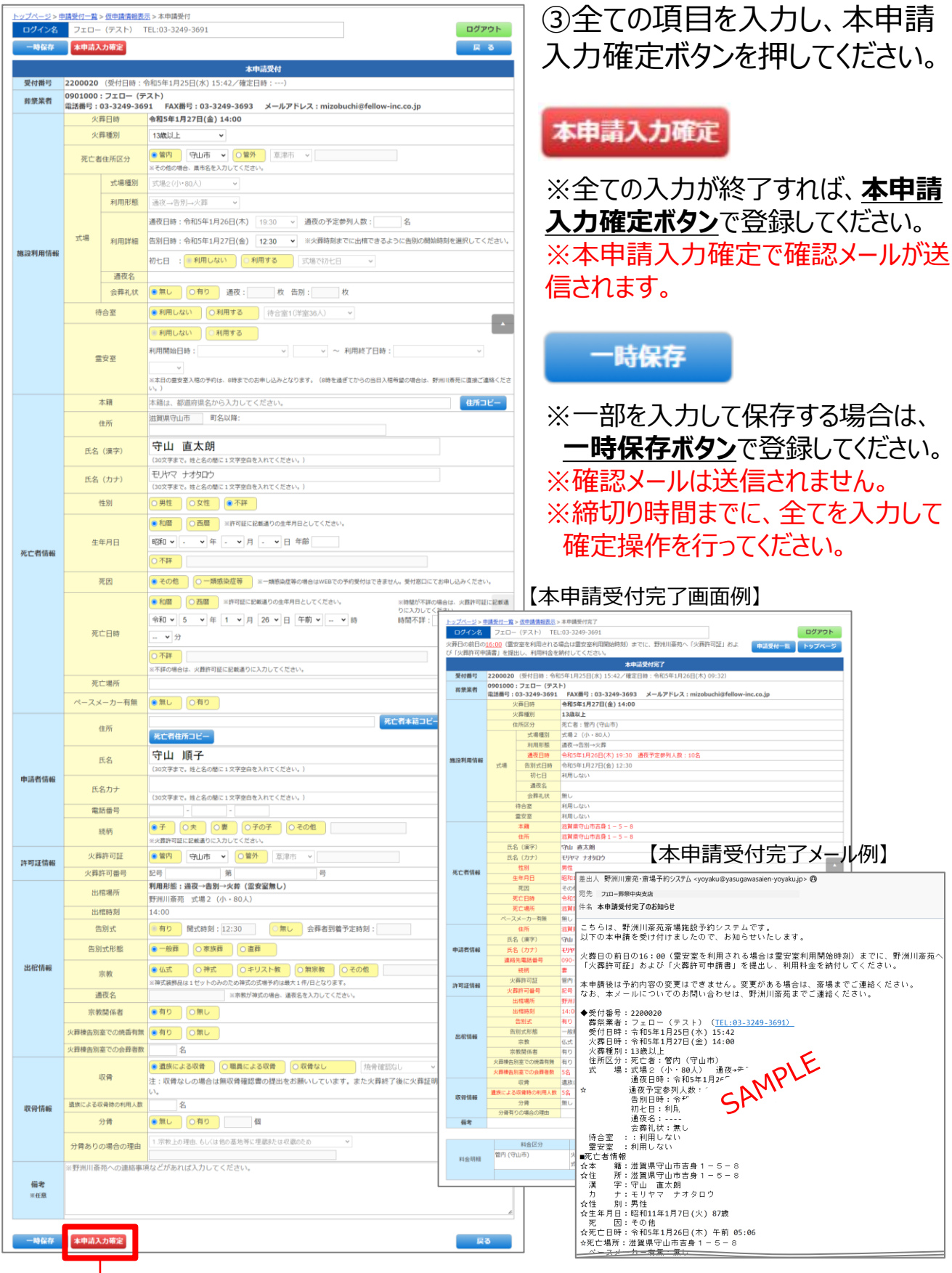

**(5)仮申請取消の画面遷移と操作**

### 【申請受付一覧画面】

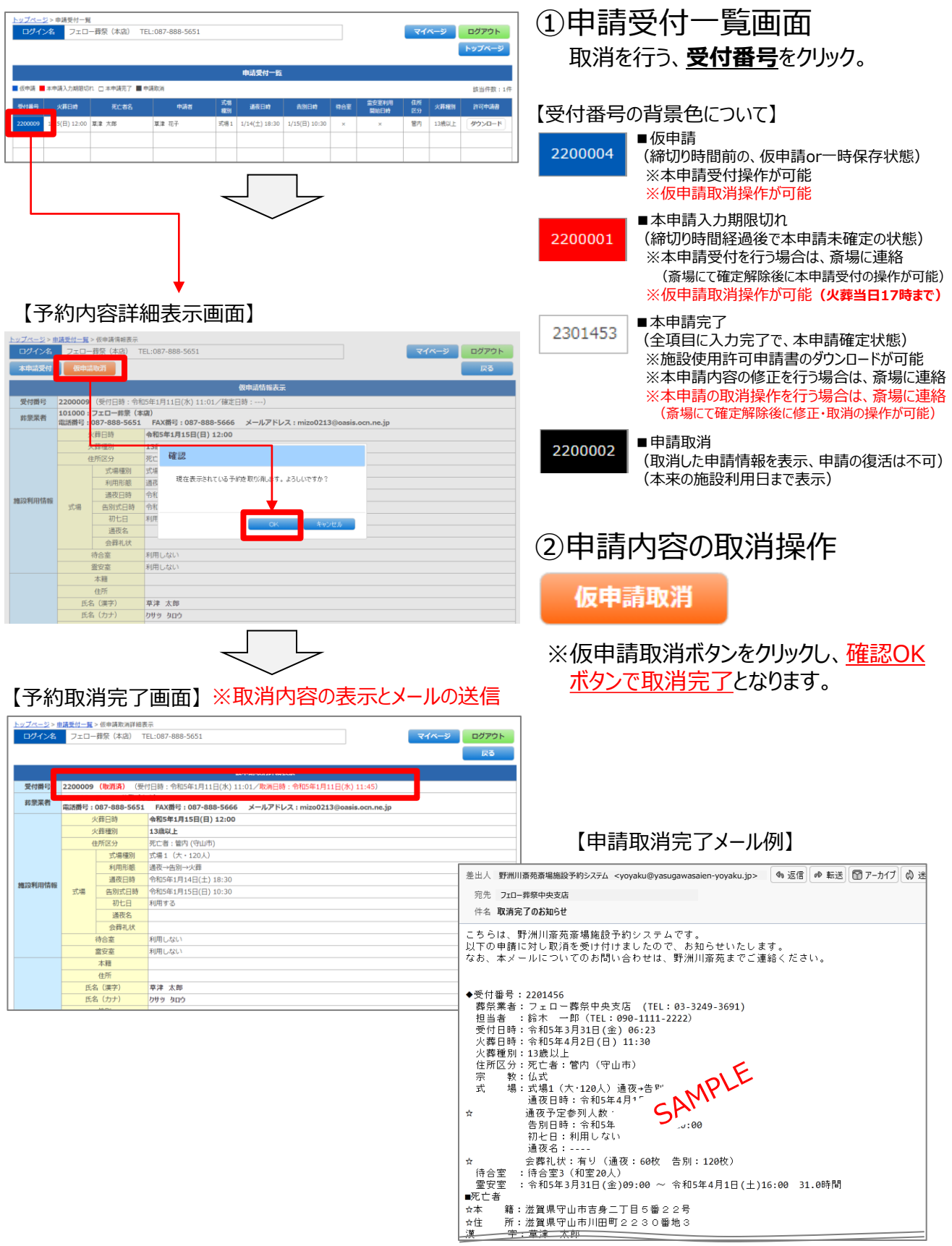

**仮申請の取消**

# **(1)マイページ情報の参照**

ログインした状態で、トップ画面(空き照会画面)、申請受付一覧画面、申請情報表示画面の いずれかにて マィページ ボタンをクリックすると、以下の画面が表示されます。

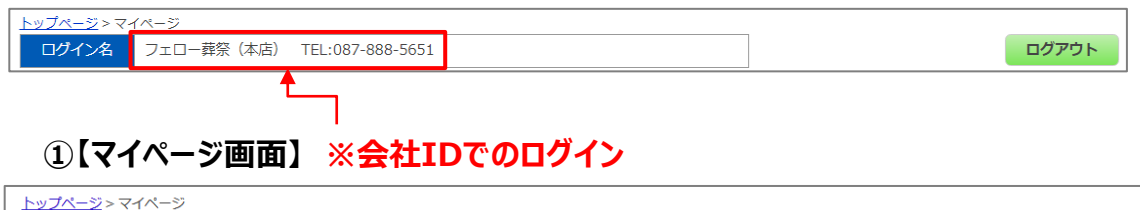

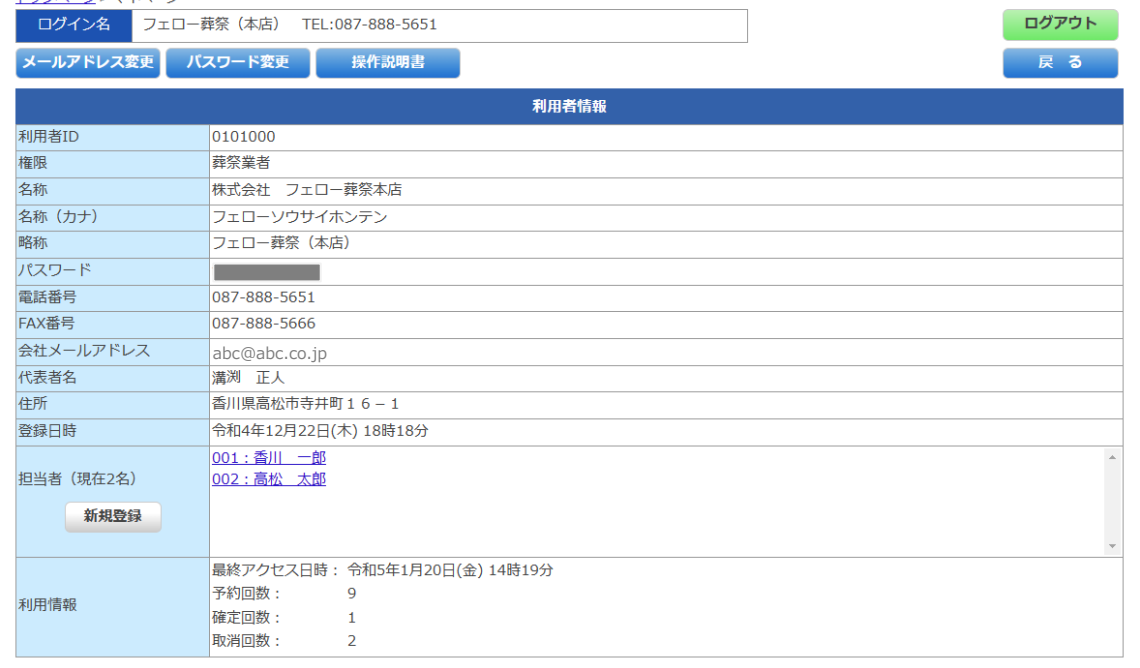

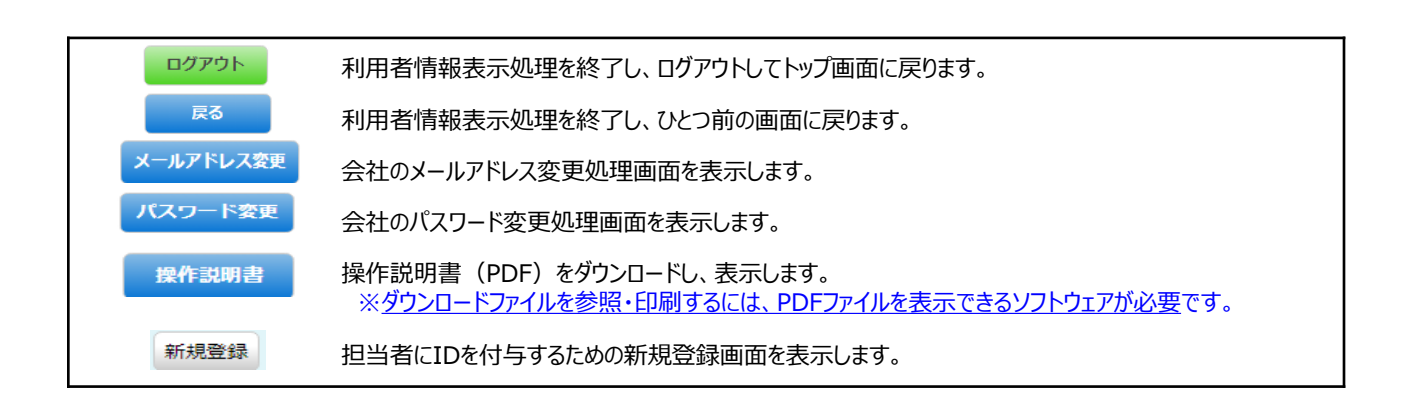

3.マイページ **マイページ情報の参照 (担当者情報)** 

ログインした状態で、トップ画面、空き照会画面、予約受付完了画面、予約一覧画面のいずれ かにて  $\begin{array}{|c|c|}\n\hline\n\text{var} & \text{var} \\
\hline\n\end{array}$ ボタンをクリックすると、以下の画面が表示されます。

# **②【マイページ画面】 ※担当者IDでログイン**

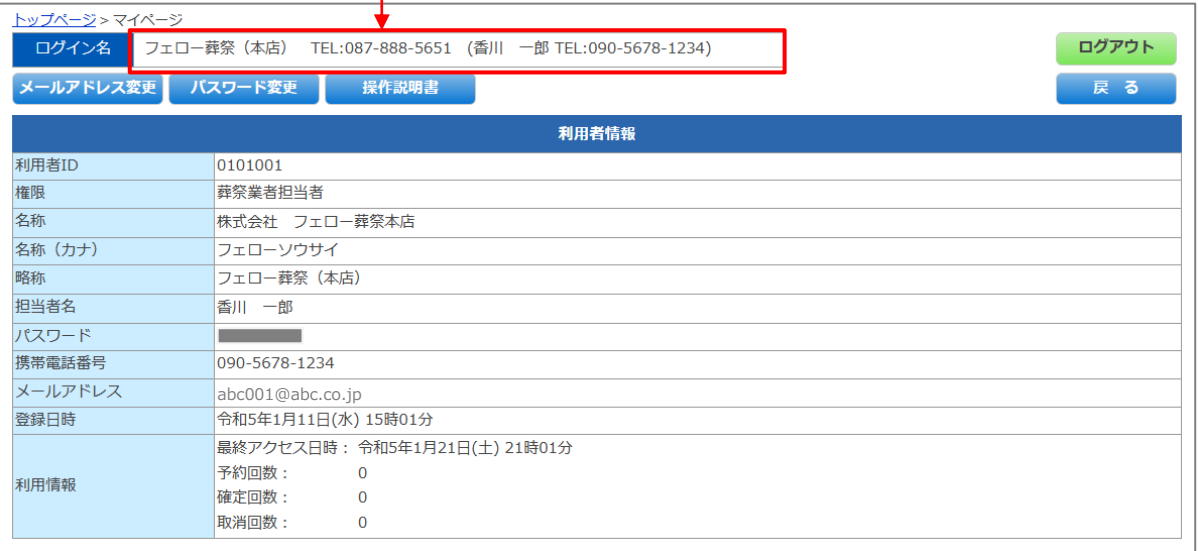

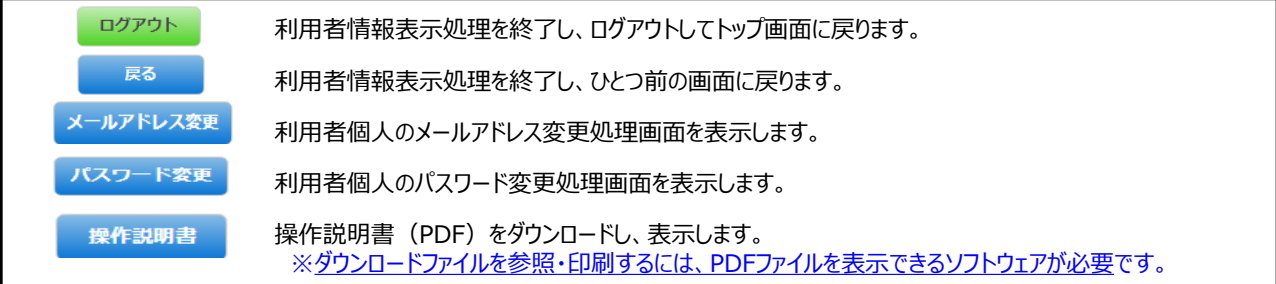

# **3.マイページ 担当者の登録(新規・更新・削除・停止)**

# **(2)担当者の新規(更新・削除・停止)登録**

マイページ画面より、担当者の 新規登録 ボタンを押してください。 **※会社のIDでログインすることで、担当者を追加・変更・削除できます。**

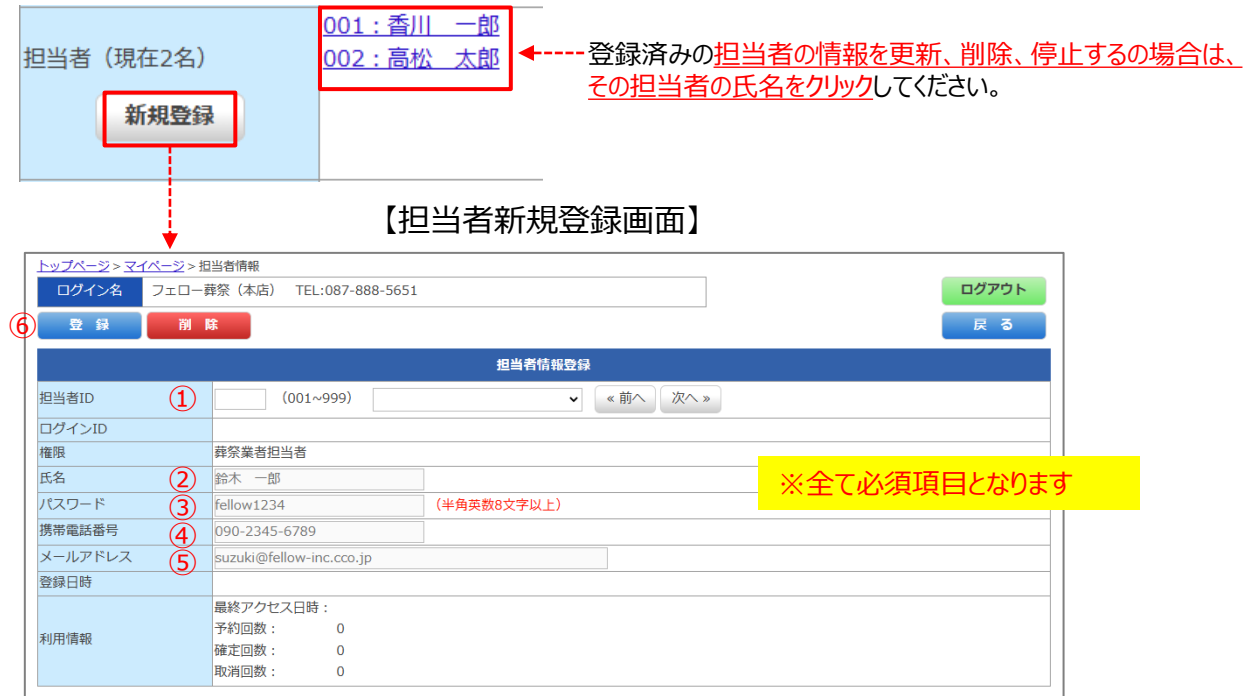

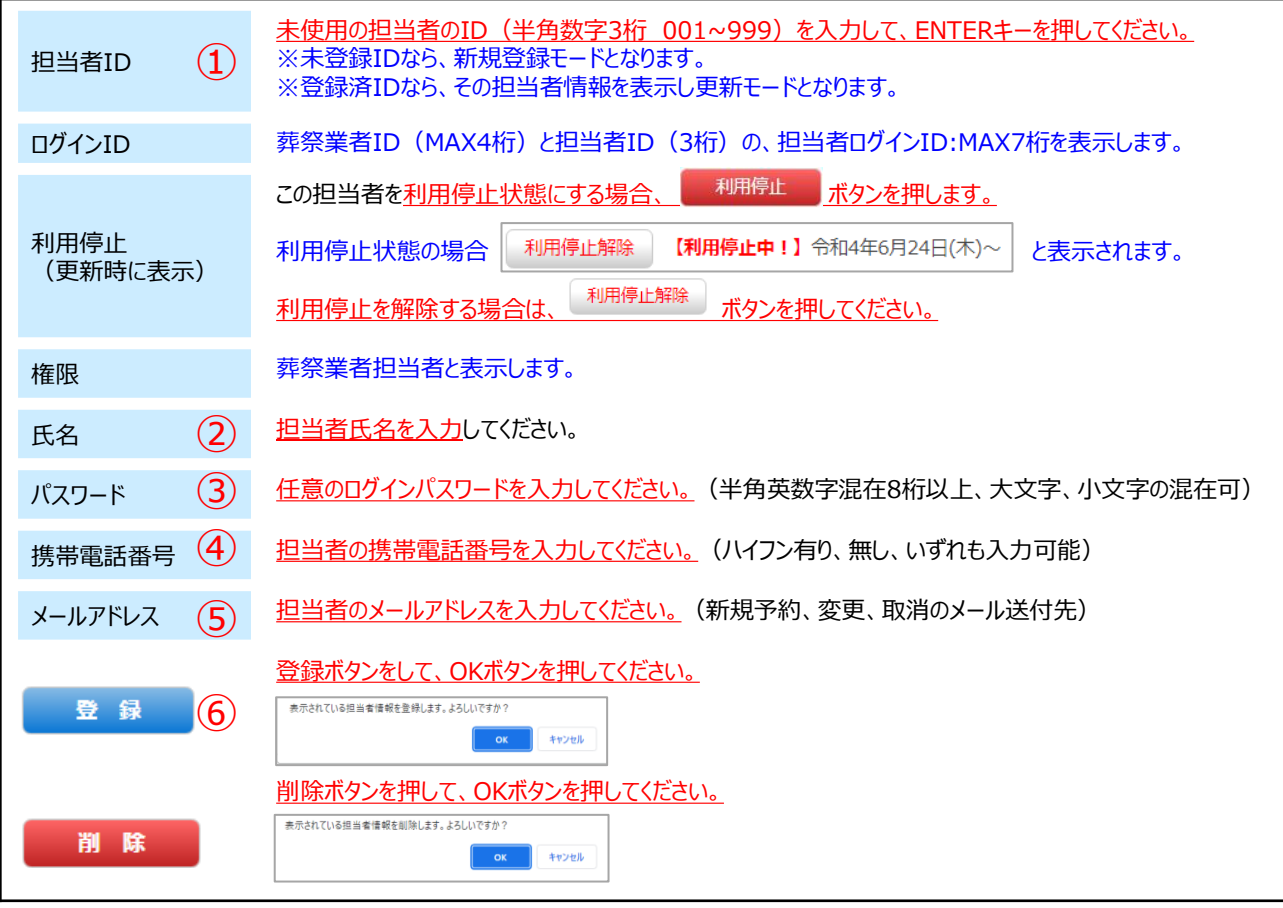

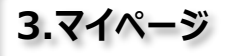

# **(3)メールアドレスの変更・登録**

マイページ画面にて、 <mark>メールァドレス変更</mark> ボタンをクリックすると、以下の画面が表示されます。

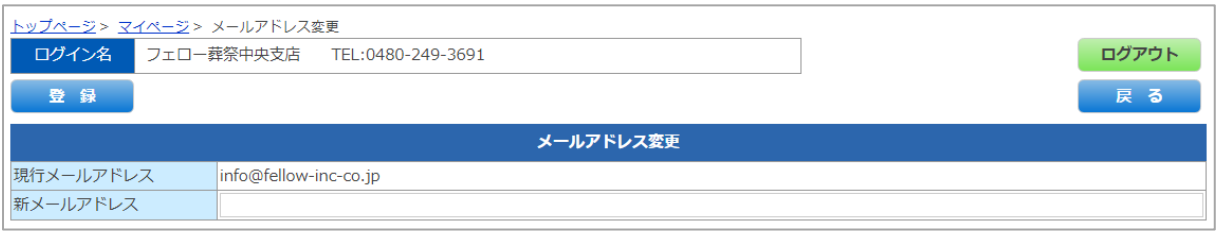

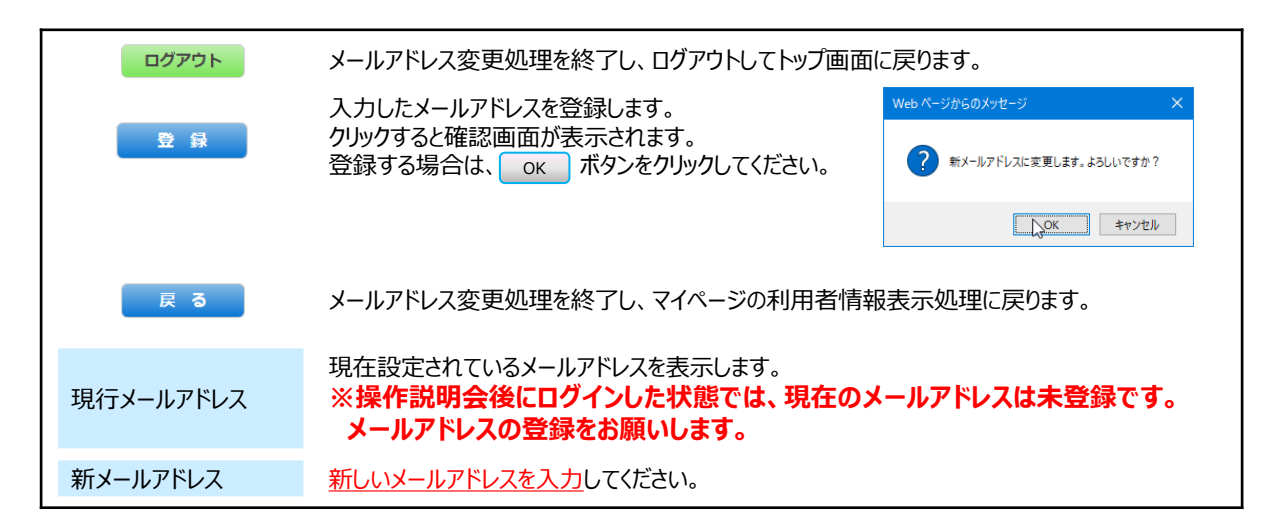

#### **【ご注意】※携帯電話のメールアドレスを登録する際の注意点**

ご予約後に、 **yoyaku@yasugawasaien-yoyaku.jp** のメールアドレスより、予約受付完了のご案内メールをお送りい たしますが、携帯電話会社のメールアドレスを受信メールに設定されている場合、キャリア側の迷惑メール対策の初期設定により 受信拒否設定がされている場合があります。お手数ですが、メールが届かない場合は、ご利用の携帯端末にて設定変更をお願 いします。以下は、受信許可メールアドレスを登録する際に参考となる、各携帯会社のホームページのURLです。ご参照ください。

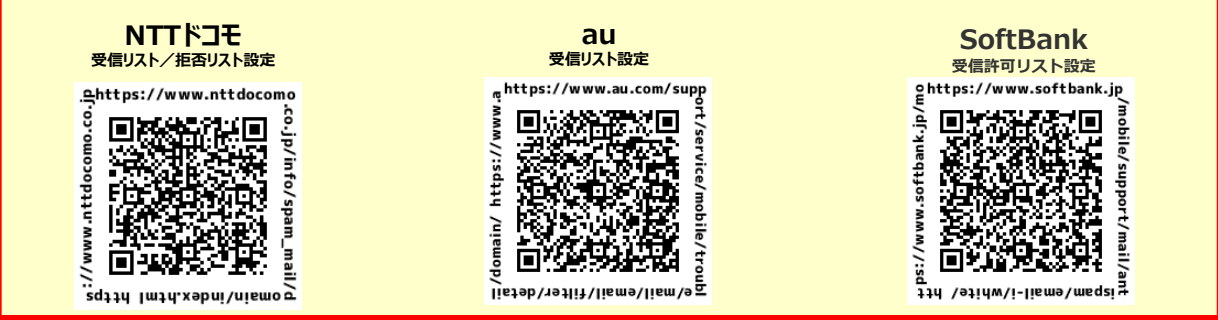

※GoogleやYahooのフリーのメールアドレスをご利用の場合、ごみ箱に自動的に振り分けされている場合がありますので御注意ください。

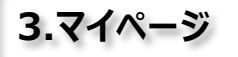

# **(4)パスワードの変更**

マイページ画面にて、マスコード変更 ボタンをクリックすると、以下の画面が表示されます。

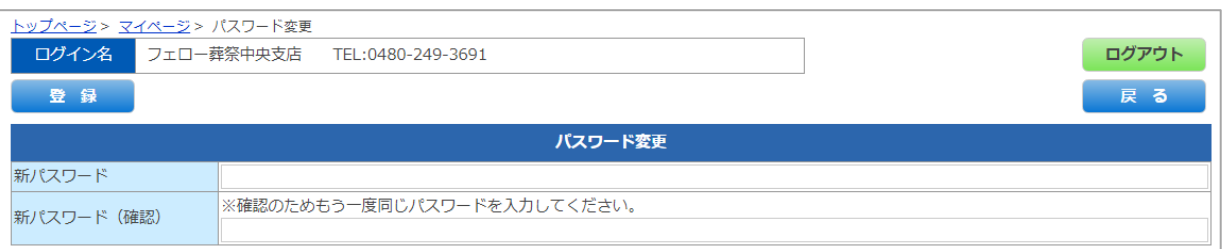

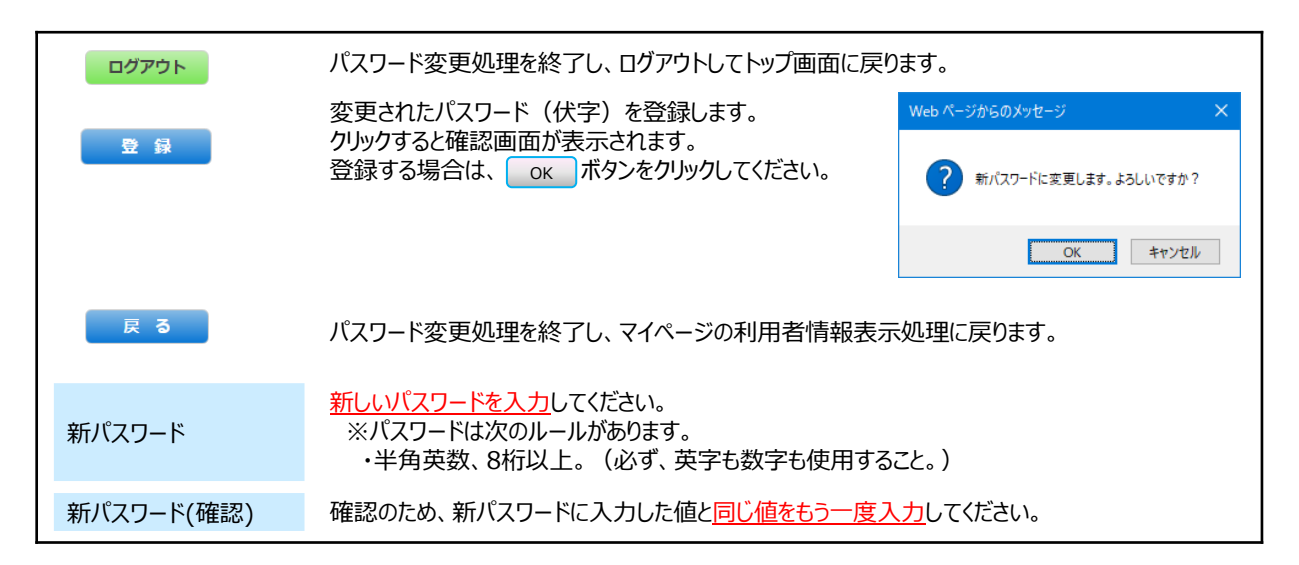

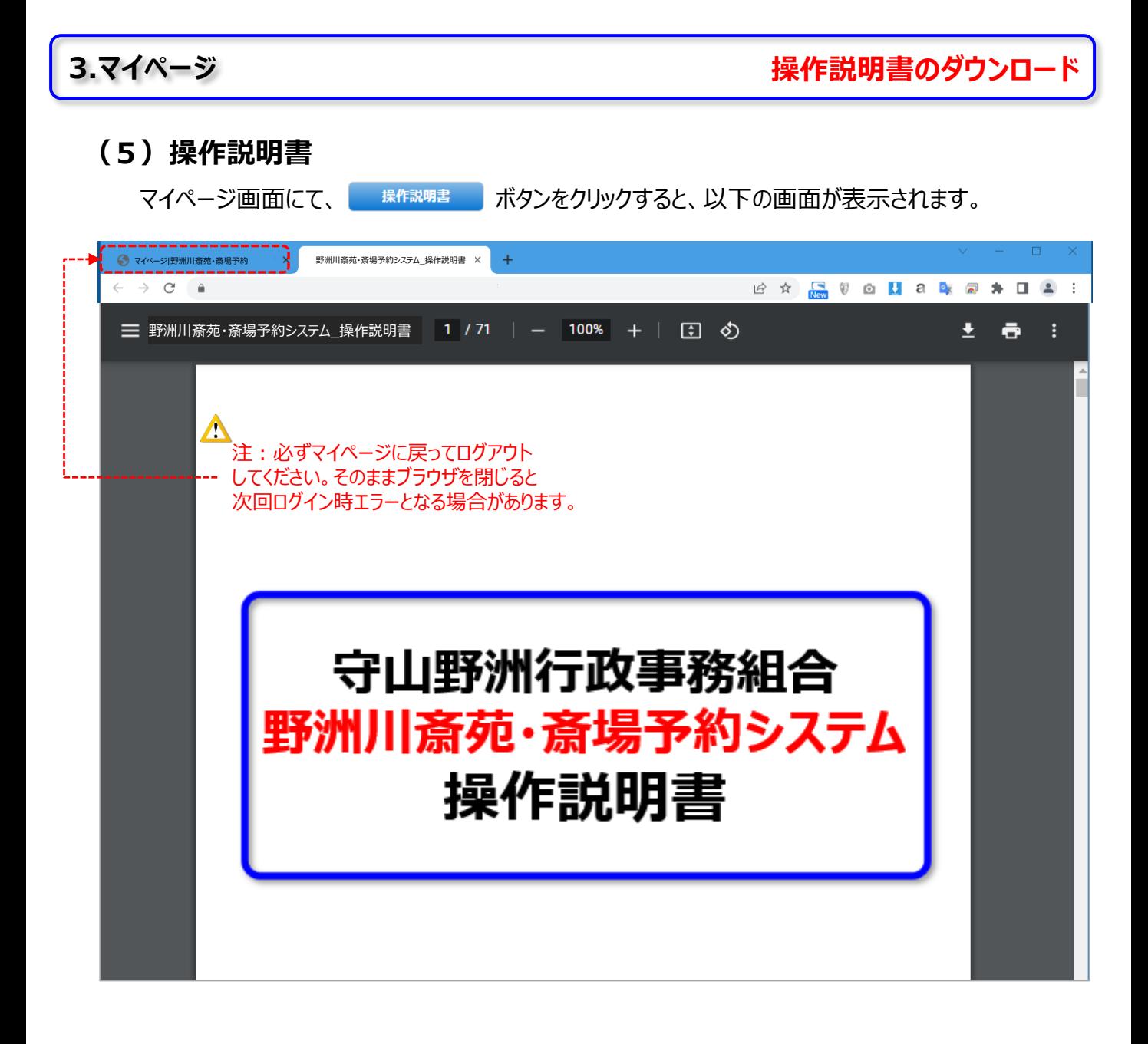

PDFファイルをダウンロード (保存) します。

PDFファイルをご利用のプリンターに印刷出力します。

※操作説明書を閲覧するためには、お使いのPC環境にAcrobat Reader もしくは、ブラウザ内にて表示が可能です。

【 Acrobat Reader DC】 無料ダウンロード <https://acrobat.adobe.com/jp/ja/acrobat/pdf-reader.html>